### 1 WINDOWS 電腦安裝 VPN CLIENT 用戶端應用程式

請先至 [https://vipvip.cycu.edu.tw](https://vipvip.cycu.edu.tw/) 依照作業系統版本,下載並安裝 VPN Client,VPN Client 舊版名稱是 Pulse Secure、2023 年改版為 Ivanti Secure Access Client。注意: 新版 VPN Client 已停止支援 Windows 7/8 。

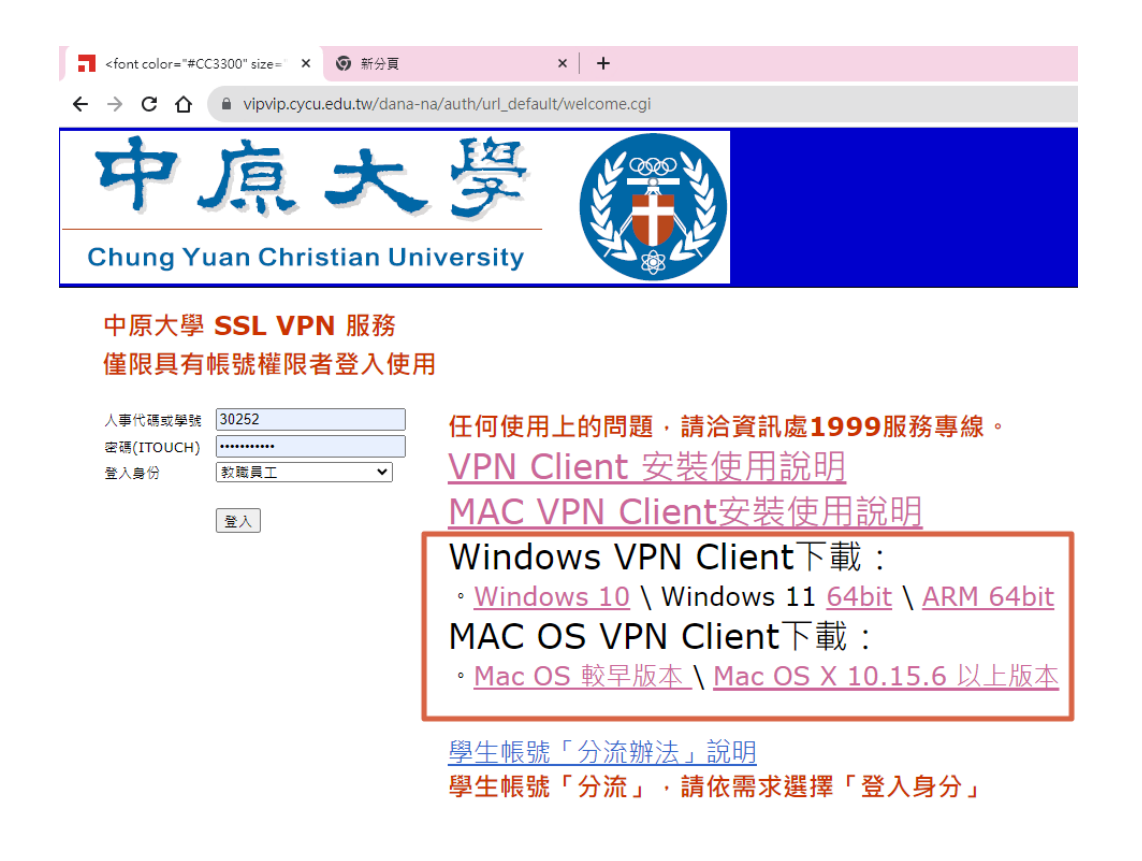

安裝完成後,開啟 Ivanti Secure Access Client 程式

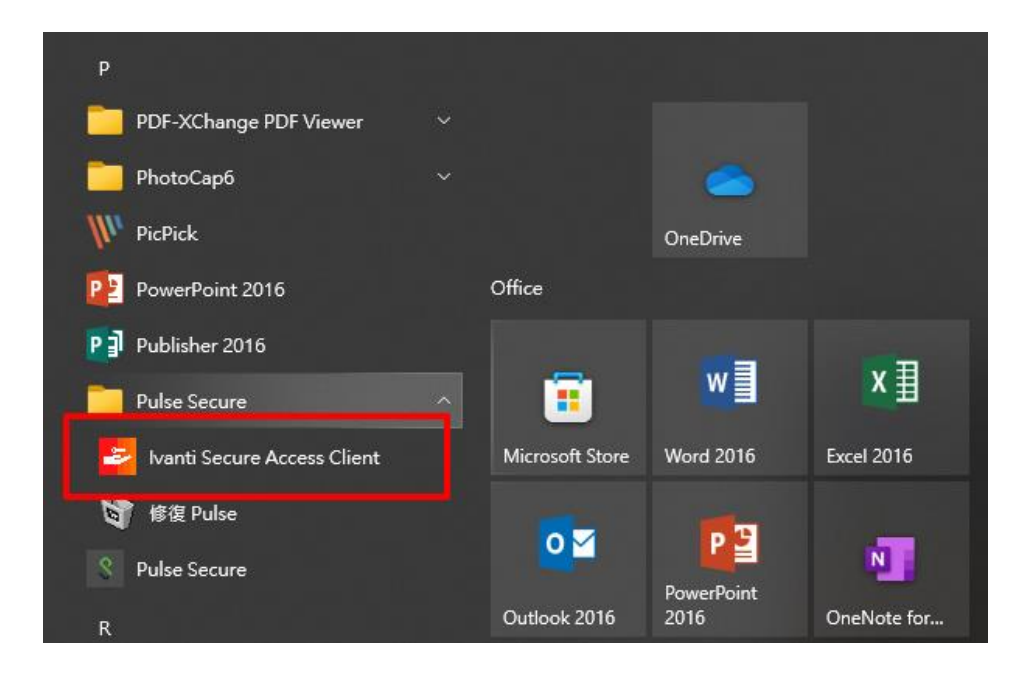

### 第一次使用,須新增連線設定

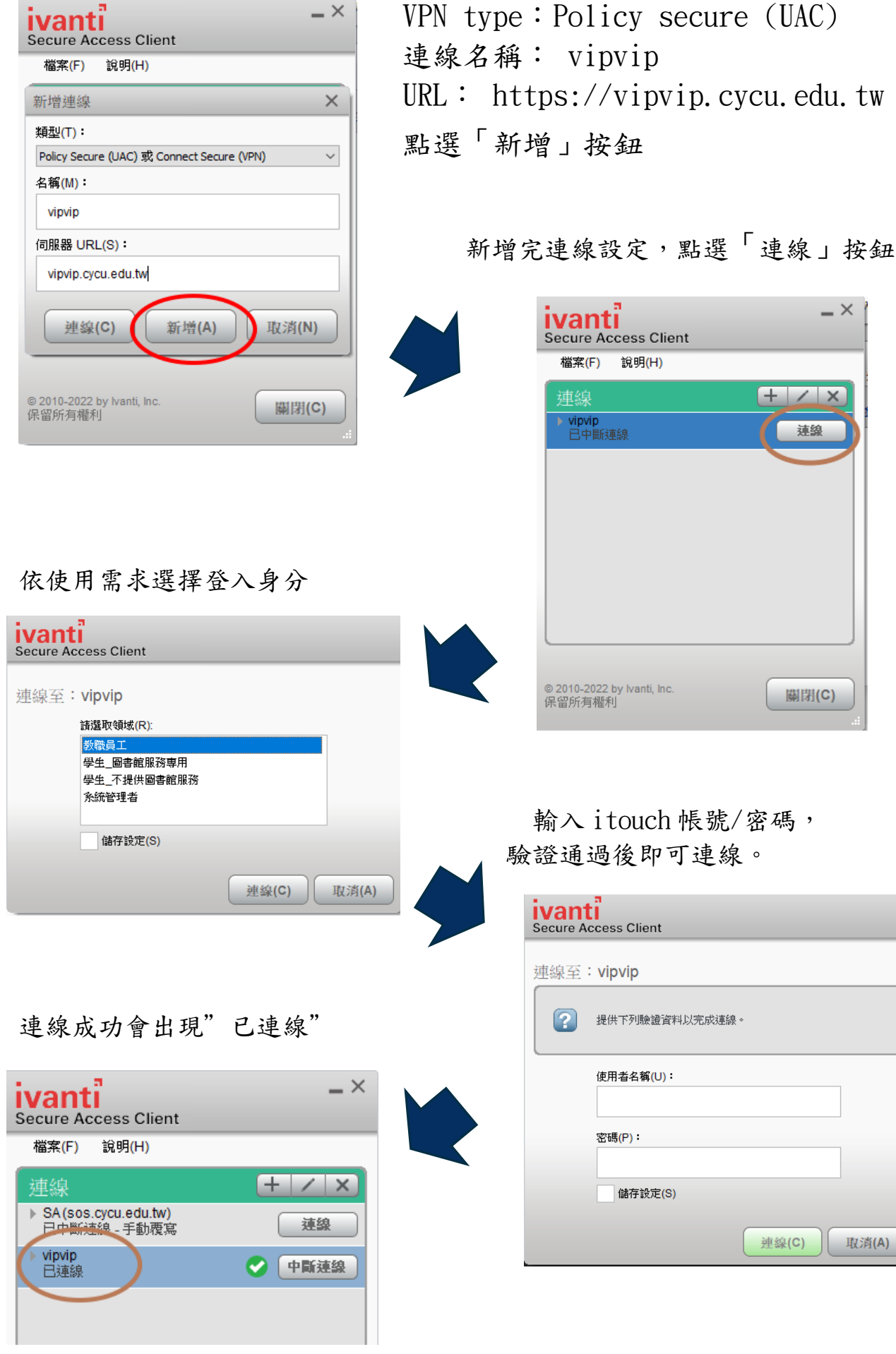

手機可至 play 商店或 App Store 搜尋及安裝 Ivanti Secure Access Client

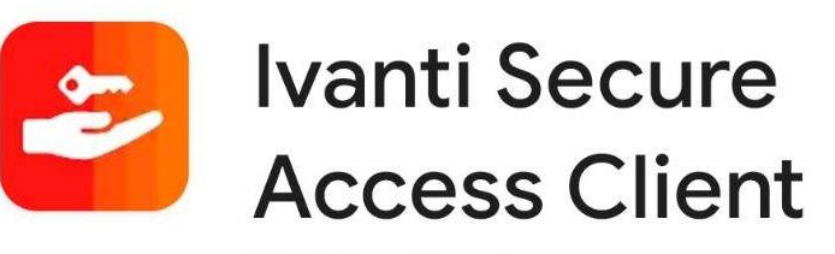

## **Pulse Secure**

安裝完成後,新增連線設定 連線名稱: vip(或 vipvip) URL:[https://vip.cycu.edu.tw\(](https://vip.cycu.edu.tw/)或 [https://vipvip.cycu.edu.tw\)](https://vipvip.cycu.edu.tw/)

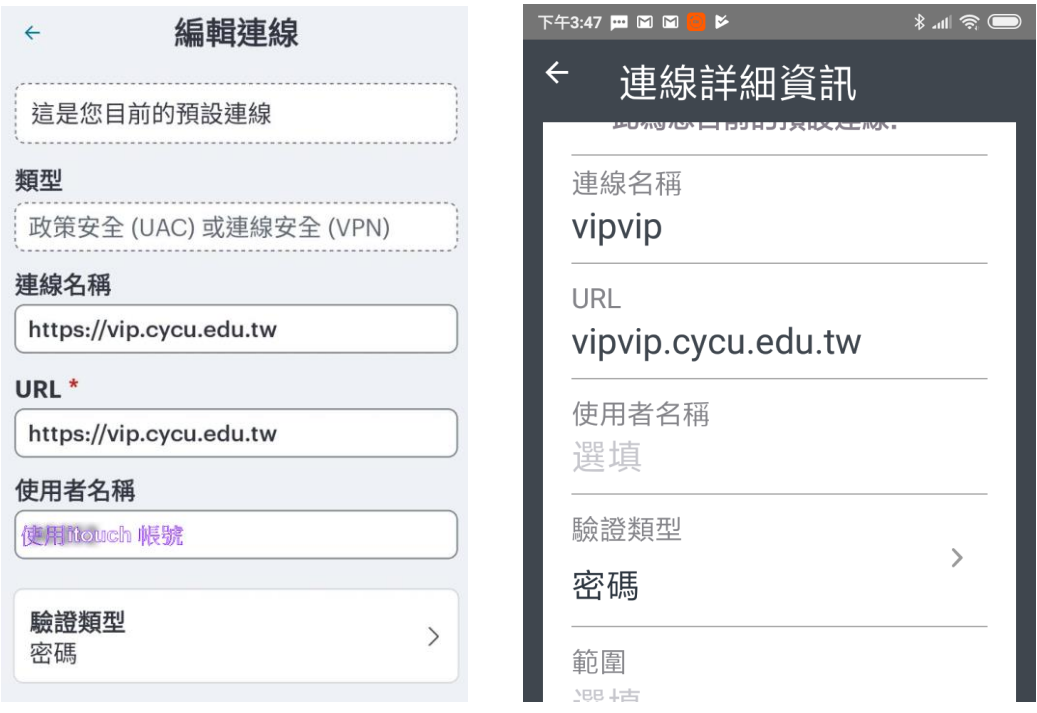

新增完連線設定,輸入 itouch 帳號密碼即可登入!

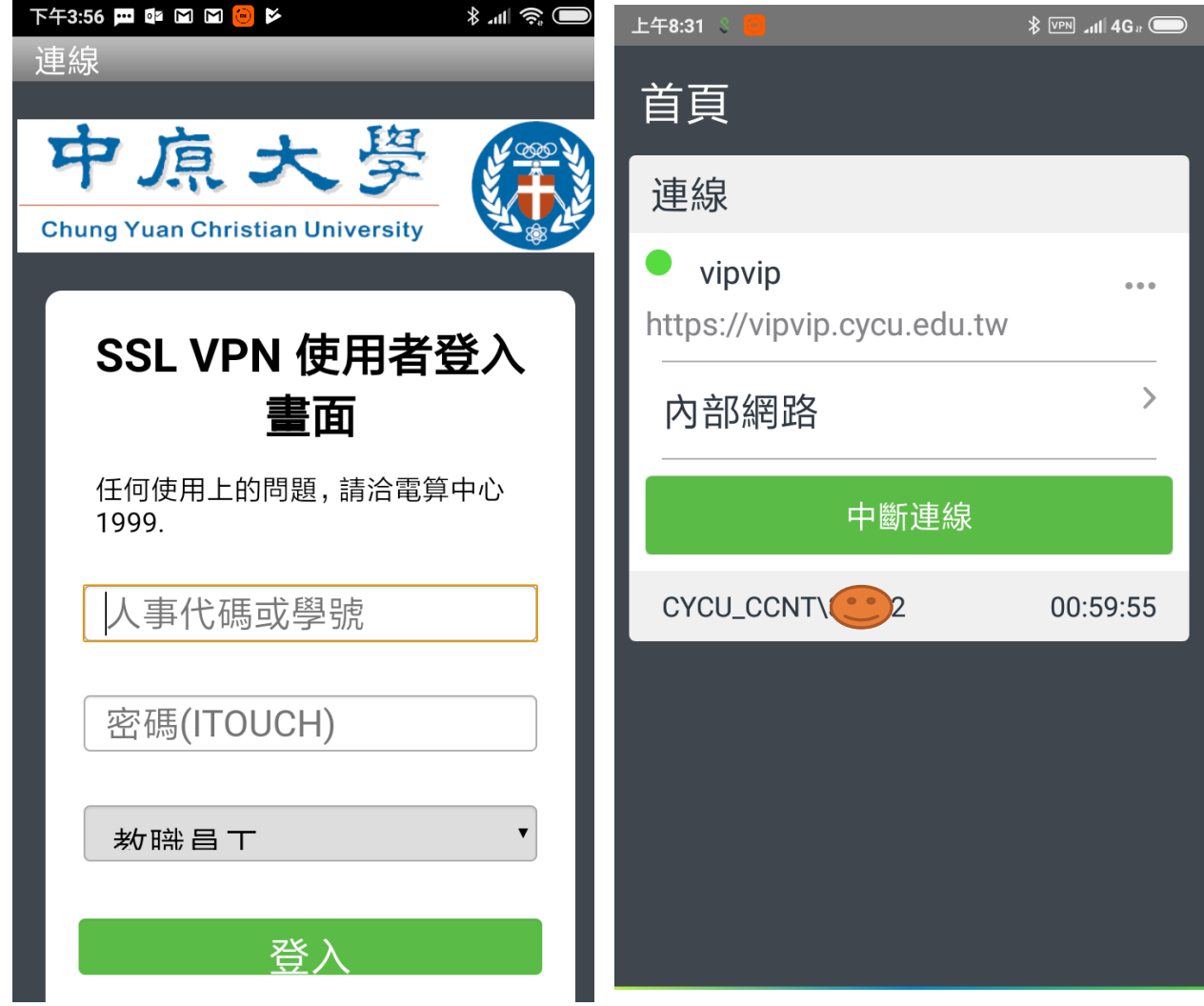

### 3 VPN CLIENT快速登入

電腦安裝 VPN Client 成功後畫面右下角,會常駐 Ivanti Secure Access Client 工具,下次要登入 VPN 只要在此登入即可。<mark>注意: 電腦若自動登入 VPN</mark> Client, 請注意 VPN 的分流限制,登入身分選擇"學生\_圖書館服務專 用",會導致無法連線校內網站(如 i-learning),不使用 VPN 時,請勿 讓電腦自動登入 VPN。

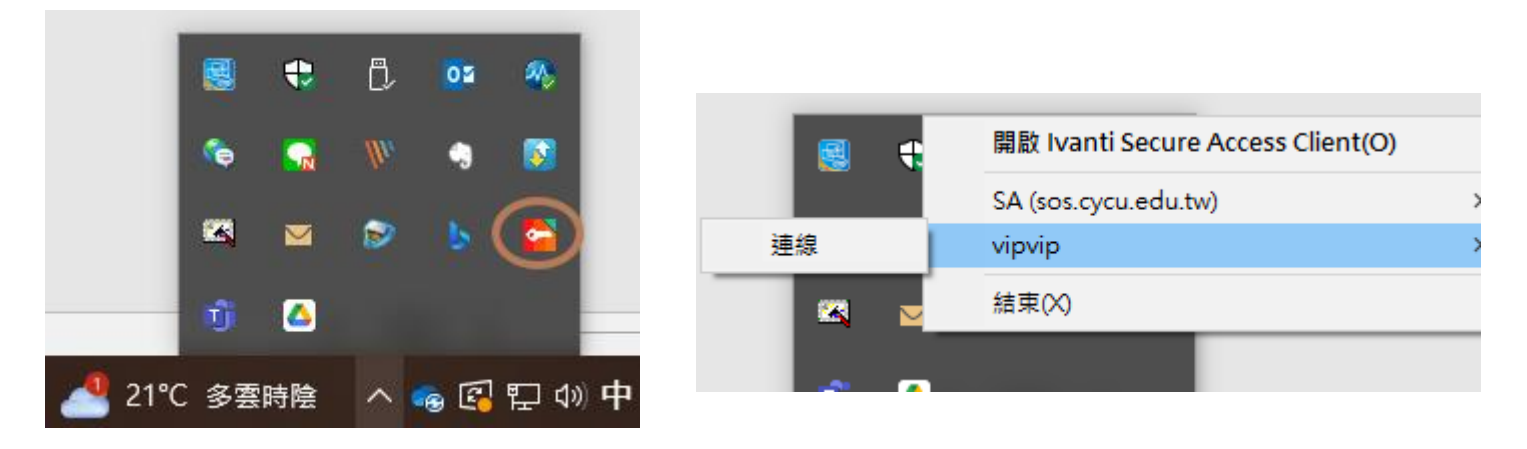

手機安裝 VPN Client 成功後,畫面會出現 Secure Access 圖示

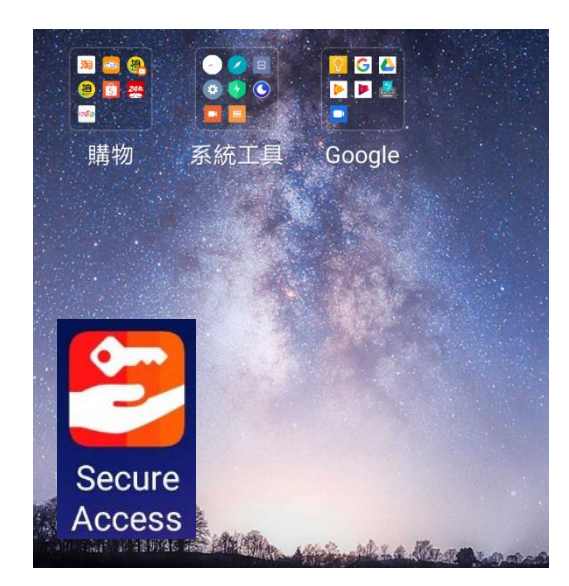

下次要登入 VPN 只要按此登入即可。

# 4 教職員雲端公務硬碟使用方式

登入後點選雲端公務硬碟,即可進入有權限存取的目錄。

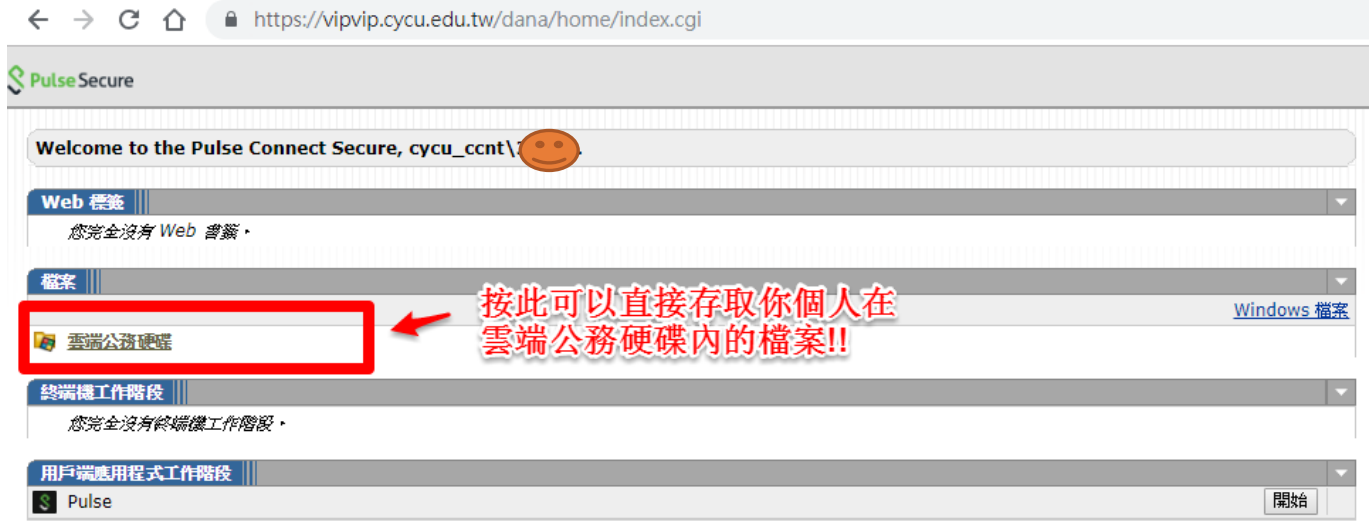

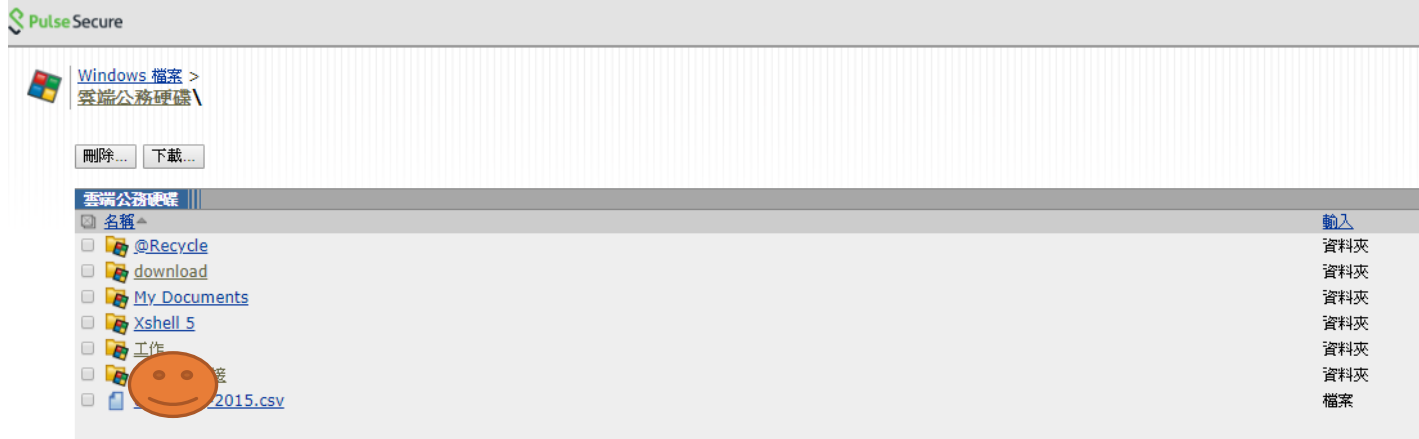

#### 5.1 何謂 VPN

VPN 的全名是「virtual private network(虛擬私人網路)」- 可以將您在中原大學校外的網路 模擬成中原大學校內的網路,並進行加密及保護的服務。

#### 5.2 VPN 能做什麼?

登入 VPN 後,可以使用中原大學網域內有保護限制的工作,如:存取公務雲端硬碟檔案、Windows kms 認證等。在大陸地區若要翻牆使用 line、FB、google、youtube 等服務,也需要使用 VPN。

#### 5.3 使用 VPN 以網頁登入跟 APP 登入有何不同?

網頁登入,只能使用網頁上所提供的功能。

在大陸要翻牆則必須使用 APP 登入方式。

#### 5.4 手機使用 PULSE SECURE APP 登入後,如何使用公務雲端硬碟?

安裝公務雲端硬碟的 APP,請上網搜尋 Qfile 後安裝使用!!

#### 5.5 電腦使用 PULSE SECURE APP 登入後,如何使用公務雲端硬碟?

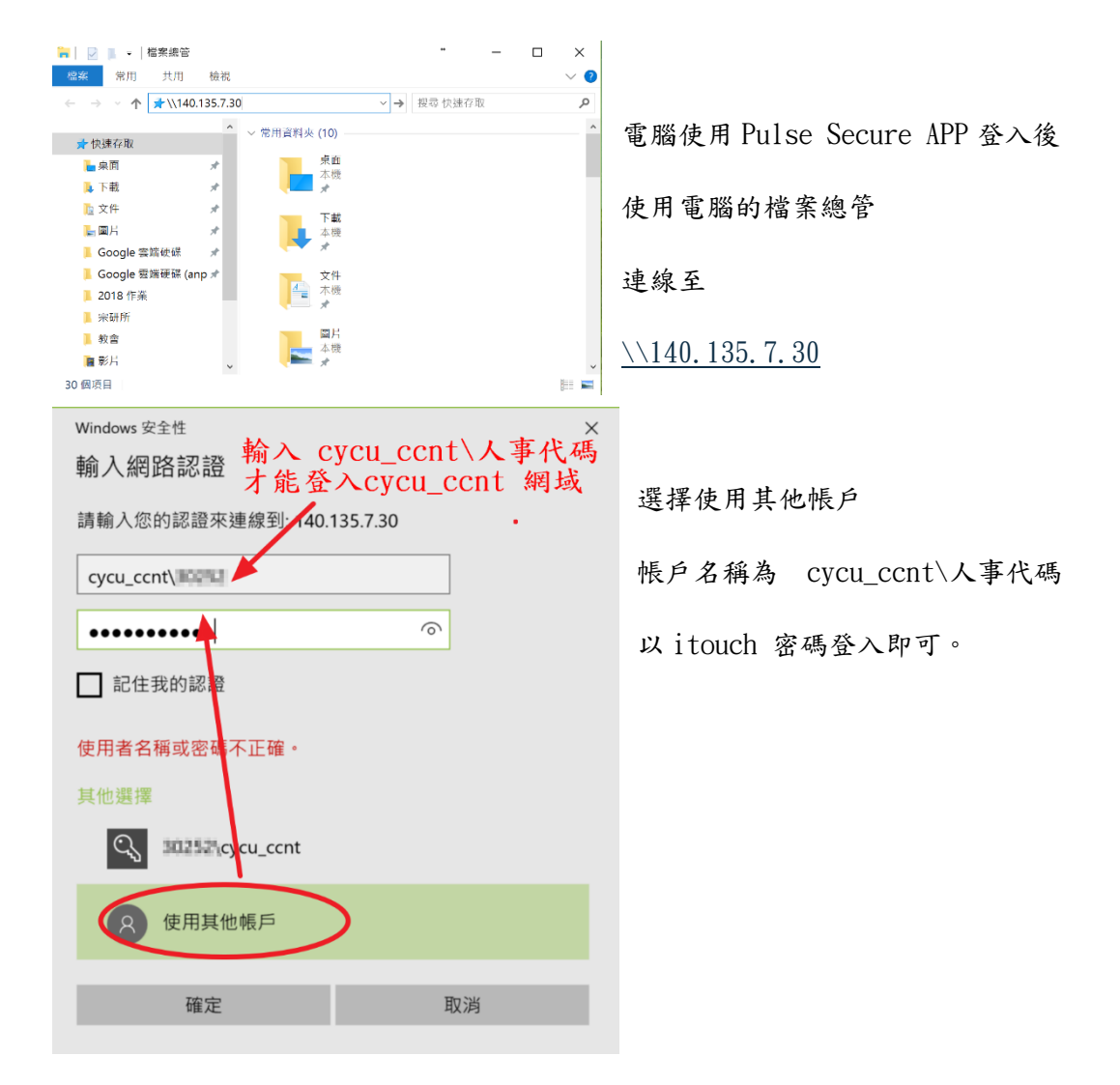